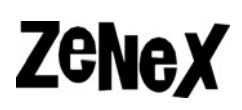

 $#$ PTC lisenssin haku 26.3.2018 rev.3

# **PTC lisenssin haku**

Ennen näiden ohjeiden käyttöä varmista, että olet luonnut ensin PTC‐käyttäjätilin. Enemmän tietoa tästä saat **Miten luodaan PTC eSupport tili** ohjeista.

ť,

Ennen lisenssin hakemista tarvitaan:

- PTC‐tilin käyttäjätunnus ja salasana
- Sen koneen Mac‐osoite, jolle lisenssi haetaan
- Service Contract Number tai Sales Order Number sekä Site Number Nämä löytyvät sähköpostiin toimitetusta Shipment Info ‐PDF:stä (PTC Software Order Fulfillment Confirmation Letter), joka on liitteenä PTC:ltä tulevassa tilauksen vahvistusviestissä. Jos Shipment Info ‐sähköposti on kadonnut, ota yhteyttä Zenex Computing Oy:hyn.

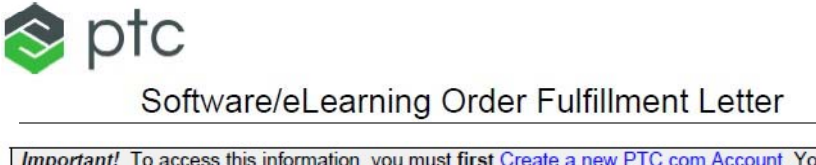

413211

THE SERIEST OR

2001456

**MCDAKING** 

Important! To access this information, you must first Create a new PTC.com Account. You need to include your Customer Number and one of the following items - SCN, SON, or Site Number - in the web account form in order to access the customer area of our eSupport Portal.

The numbers listed below are necessary for all members of your company who will be using PTC software and creating PTC.com Accounts. Please ensure that the appropriate team leads receive this information so individuals can create their own PTC.com Accounts as needed:

**Customer Number Service Contract Number (SCN):** Sales Order Number (SON): **Site Number:** 

ť, **Zenex** PTC lisenssin haku }  $#$ **Uuden lisenssin haku**  1) Mene PTC:n sivulle **ptc.com** ja valitse **eSupport.** About Events Partners Contact Us Careers eSupport or ptc **Why PTC Products & Solutions Education & Support** Try & Buy 2) Kirjaudu PTC:n tilin tunnuksillasi. ptc Home > Support PTC eSupport **Customer Login** Username (Email Address) Password Log In Forgot your password?

#### 3) Etusivulta klikkaa **Manage Licenses** kohtaan.

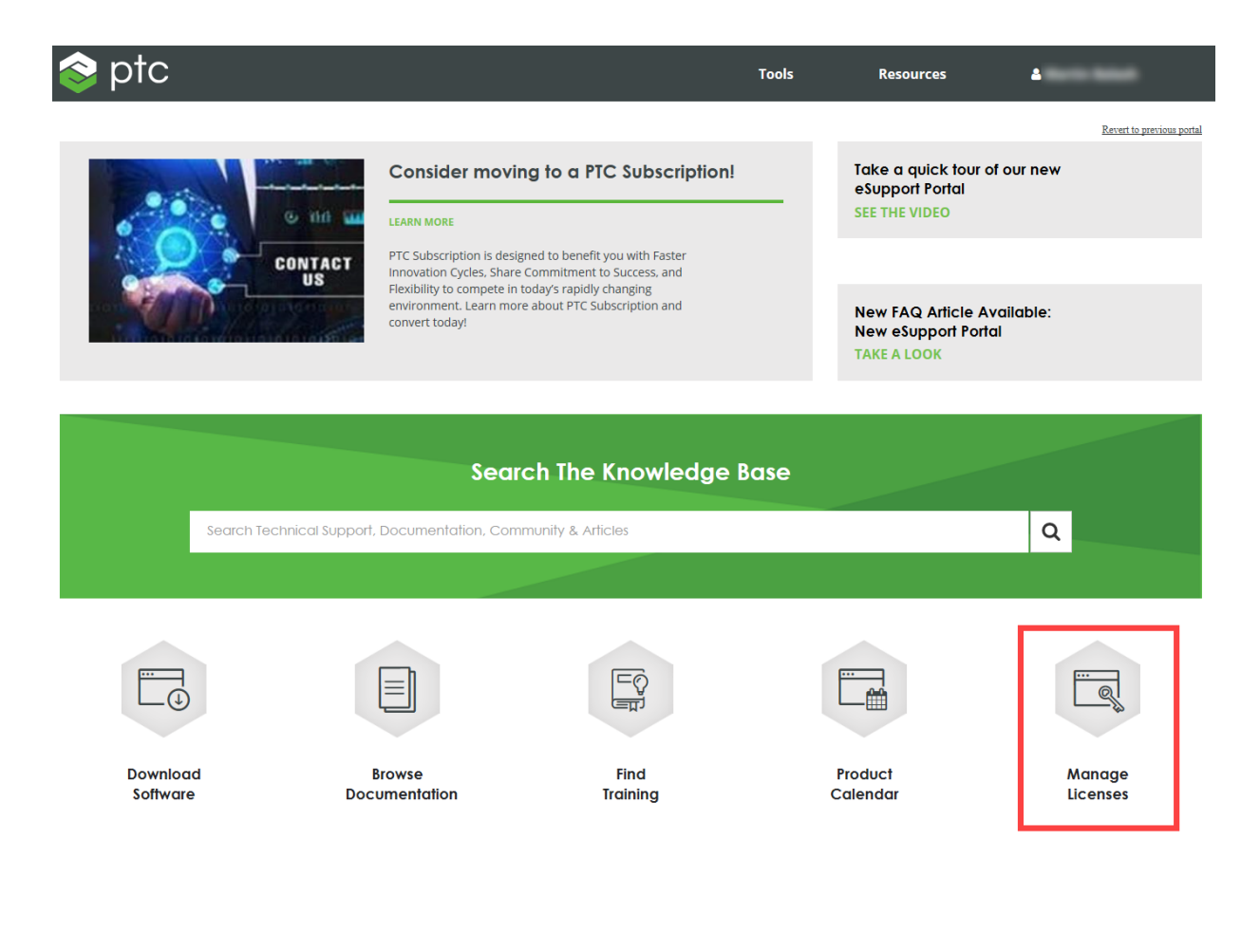

 $\frac{1}{2}$ 

**Zenex** 

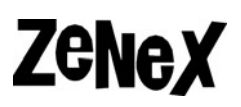

4) Kirjoita **Service Contract Number (SCN)** tai **Sales Order Number(SON)** kohtaan **Quick Licensing** ja klikkaa **Search**. SCN ja SON löytyy **Shipment Info** ‐PDF:stä.

ť,

### **License Management**

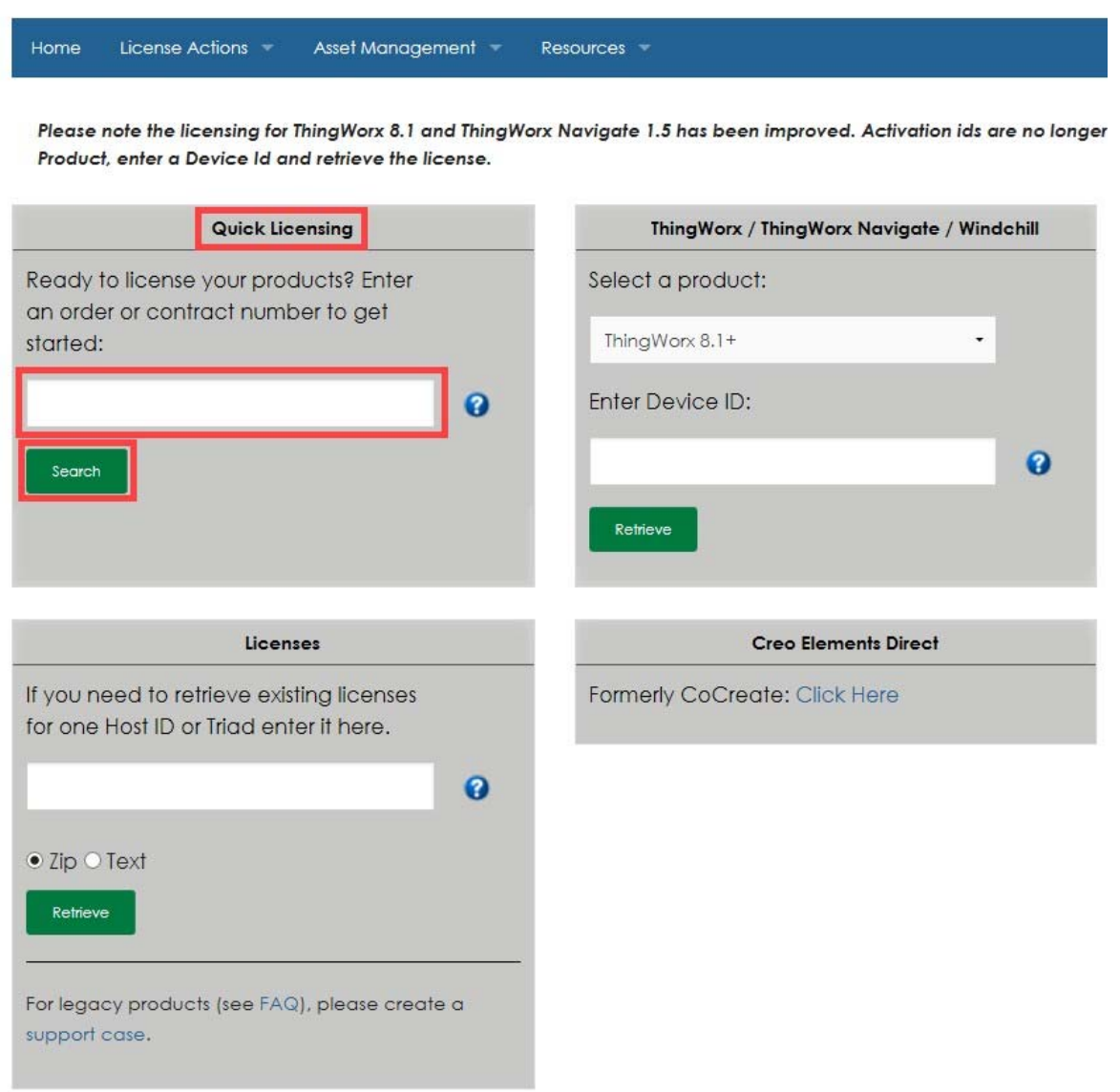

 $#$ 

**Zenex** 

- $#$ PTC lisenssin haku }
	- 5) Valitse haluamasi lisenssi **Available License** välilehdessä laitamalla ruksi sen viereen ja sen jälkeen klikkaa **Install License.**

ť,

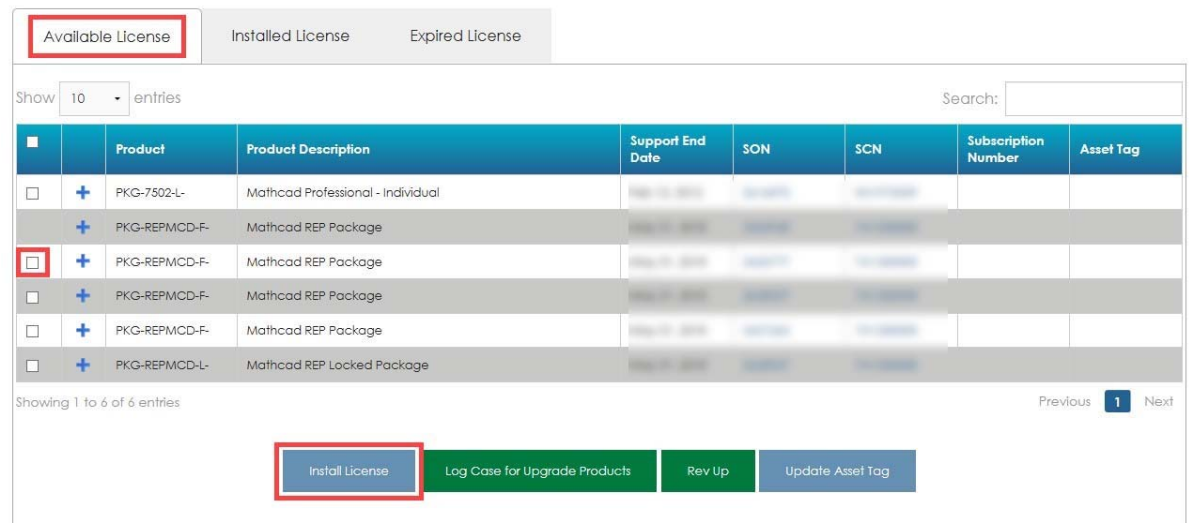

6) Kirjoita montako lisenssiä haetaan **Select Quantity** laatikkoon. Anna sitten **Mac‐osoite**. Voit valita, tuleeko lisenssi pakattuna **.zip** tiedostona tai suoraan **.txt** tiedostona. Tarkista tiedot ja valitse **Install License.**

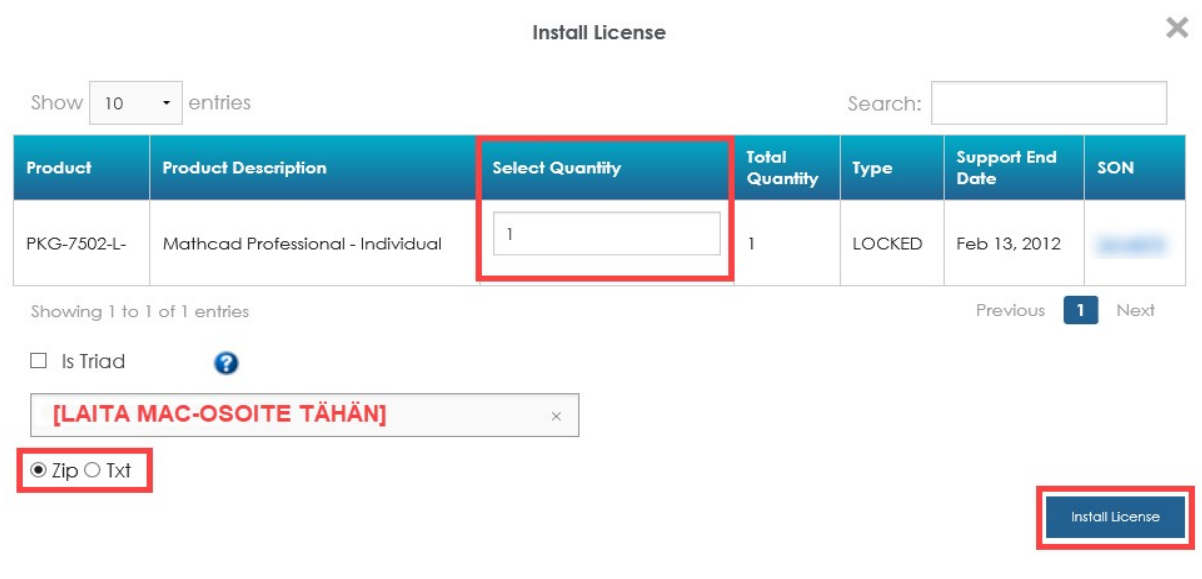

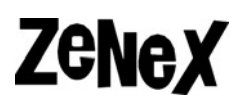

7) Jos kyseessä oli uuden vapaan lisenssin asennus, saat viestin lisenssin lähettämisestä.

ť,

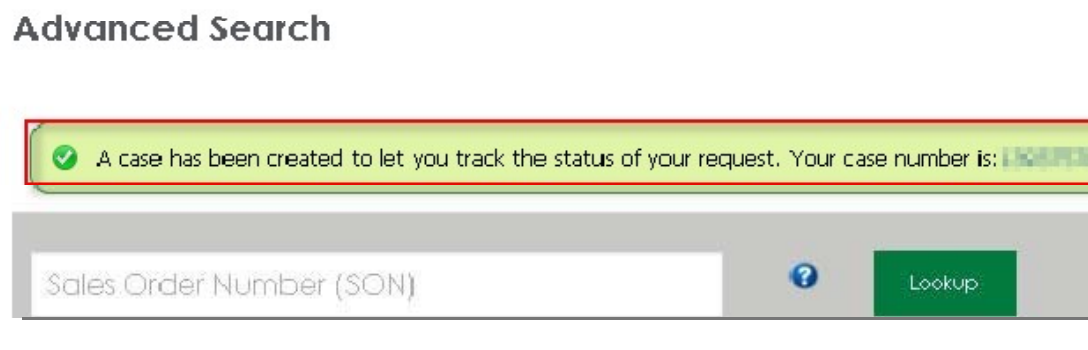

Sähköpostiin pitäisi jonkin ajan kuluttua tulla viesti, jossa lisenssitiedosto on liitteenä joko **.zip** tai **.txt** muodossa.

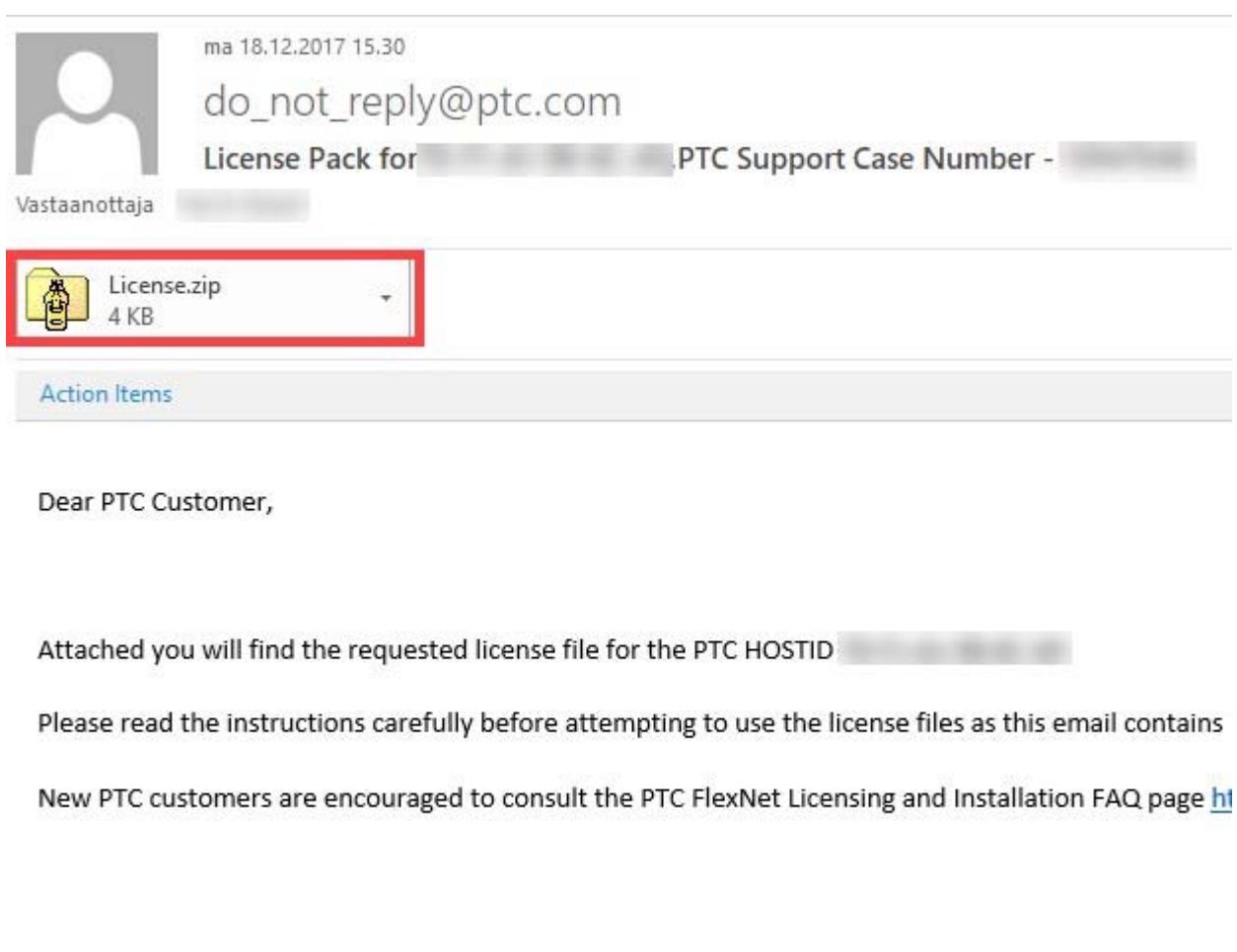

## **Olemassa olevan lisenssin haku**

1) Seuraa samat ohjeet kuin **uuden lisenssin haussa** mutta kohdassa **5)** kirjoita haettavan lisenssin **HOST ID** (**MAC‐osoite**) **Licenses** hakukenttään ja klikkaa **Retrieve.**

ť,

#### **License Management**

 $#$ 

PTC lisenssin haku }

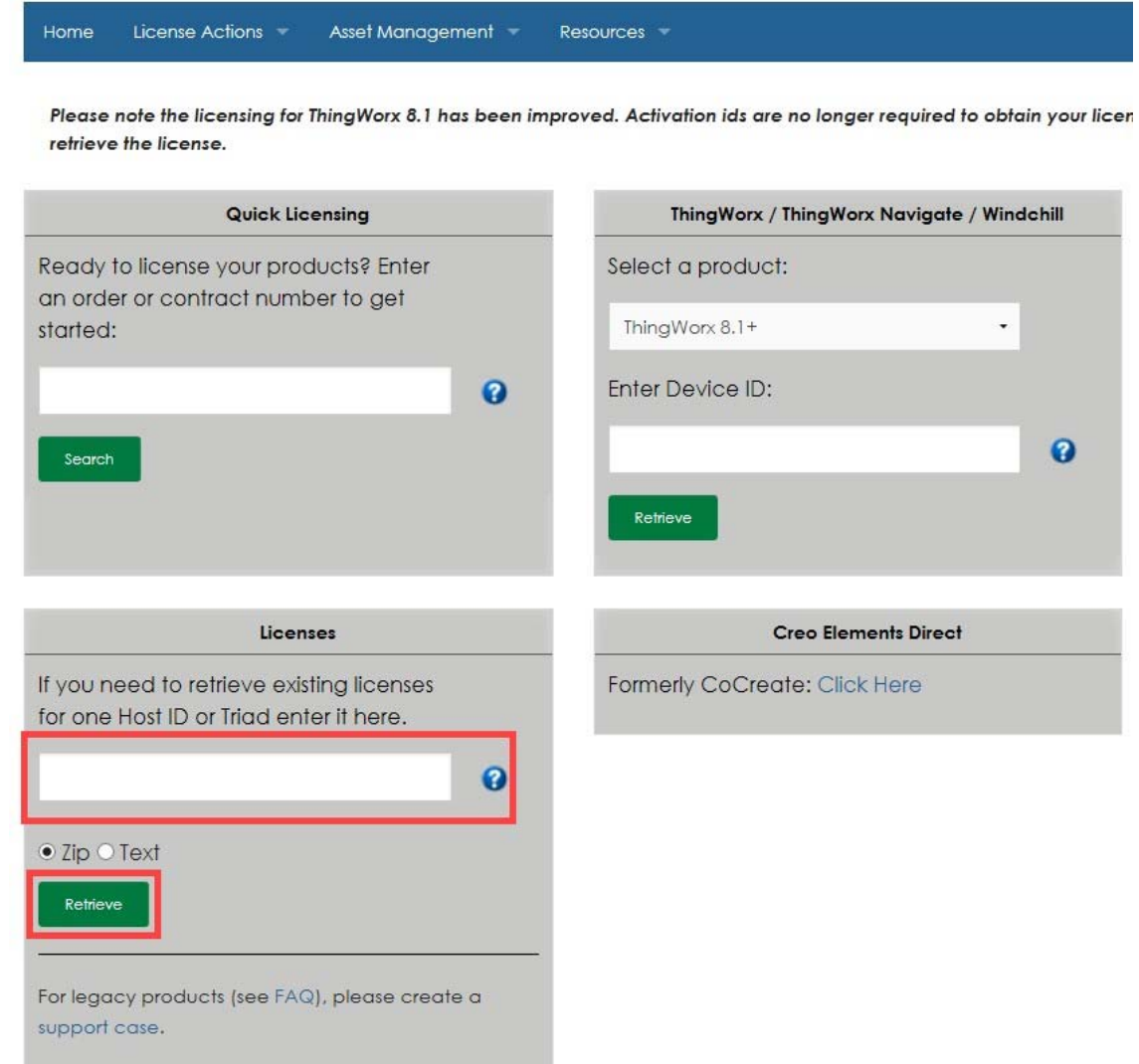

2) Saat viestin joka ilmoittaa, että lisenssitiedosto lähetettään sähköpostiisi.

Ì,

Request successful, license file will be emailed to you shortly.